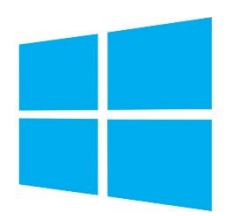

## **Hvordan man sætter HypverV op på Windows 8.1**

**Gruppe 3**

- 1) Start med at instalere Windows 8.1.
- 2) Efter dette er installeret, gå ind i Windows "Program and Features".
- 3) Derefter find HyperV og sæt flueben i det (Computeren vil nu genstarte).
- 4) Når den nu er klar er HyperV installeret og klar til brug.
- 5) For at åbne det, åben "HyperV Manager".
- 6) Højreklik inde i programmet, og tryk på "Create new virtual machine".

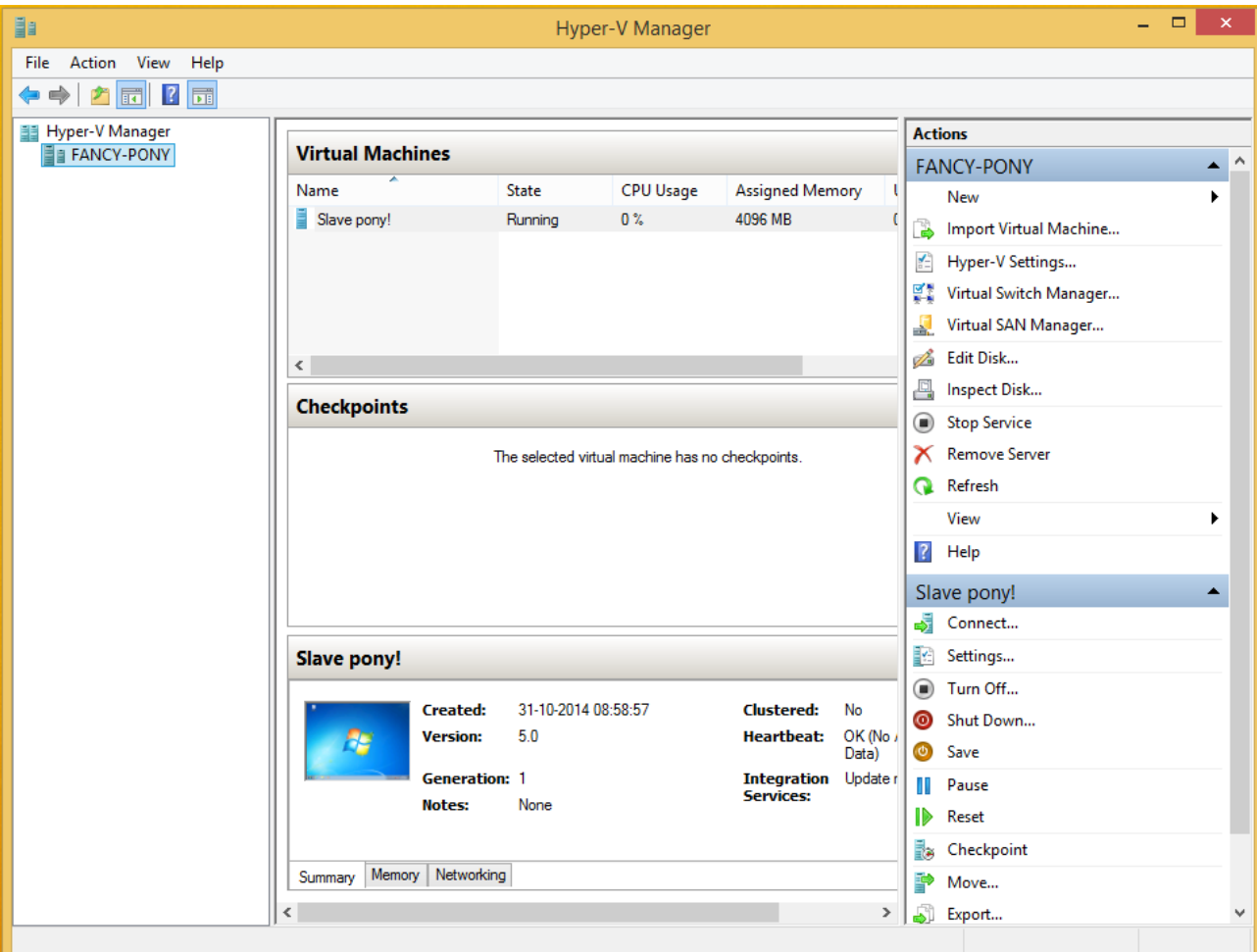

## 7) Først kommer du inde på tabbet "Before you begin", hvor du blot skal trykke next.

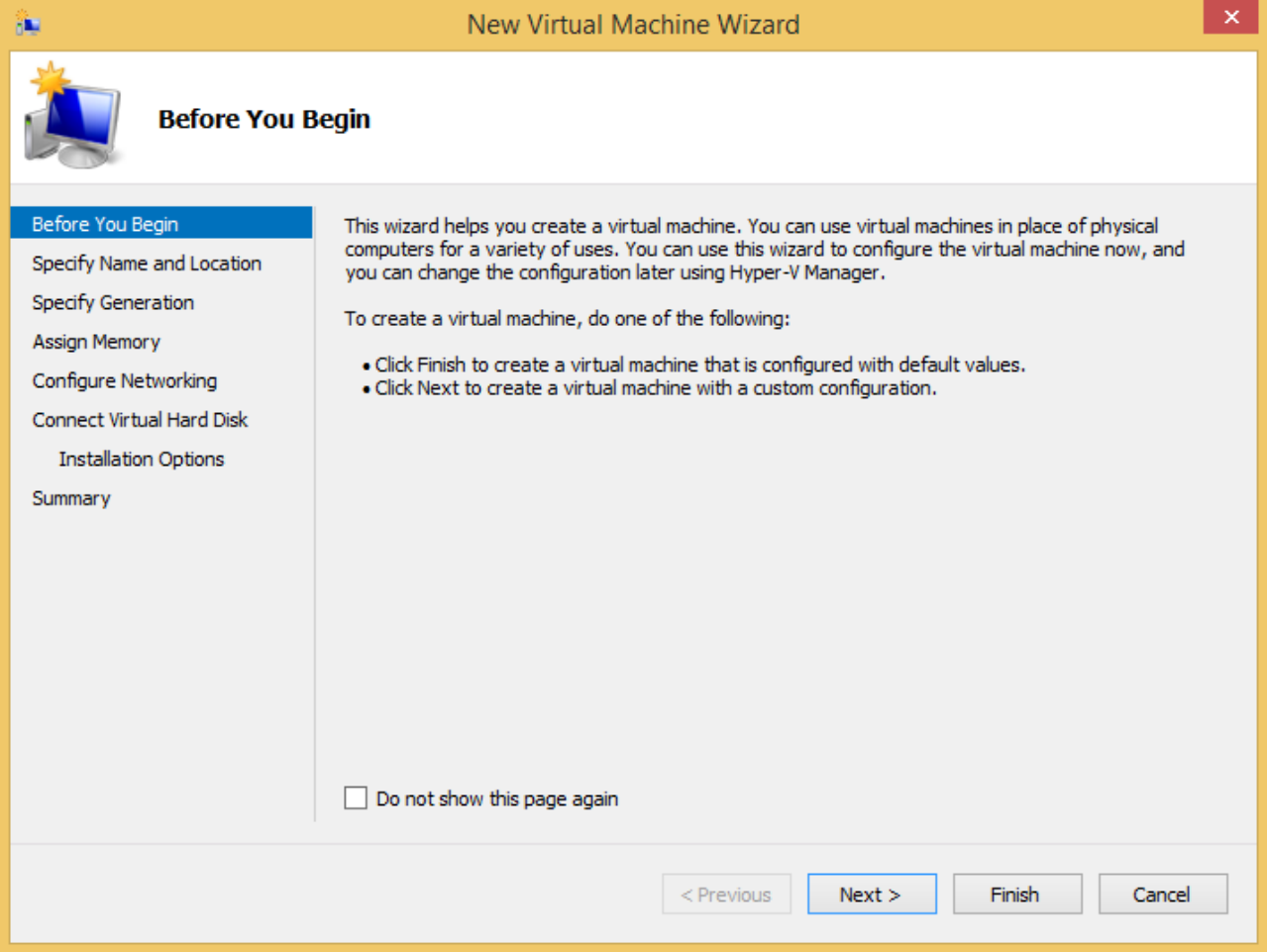

8) Næste skal du vælge Navnet, og hvor du vil installere til.

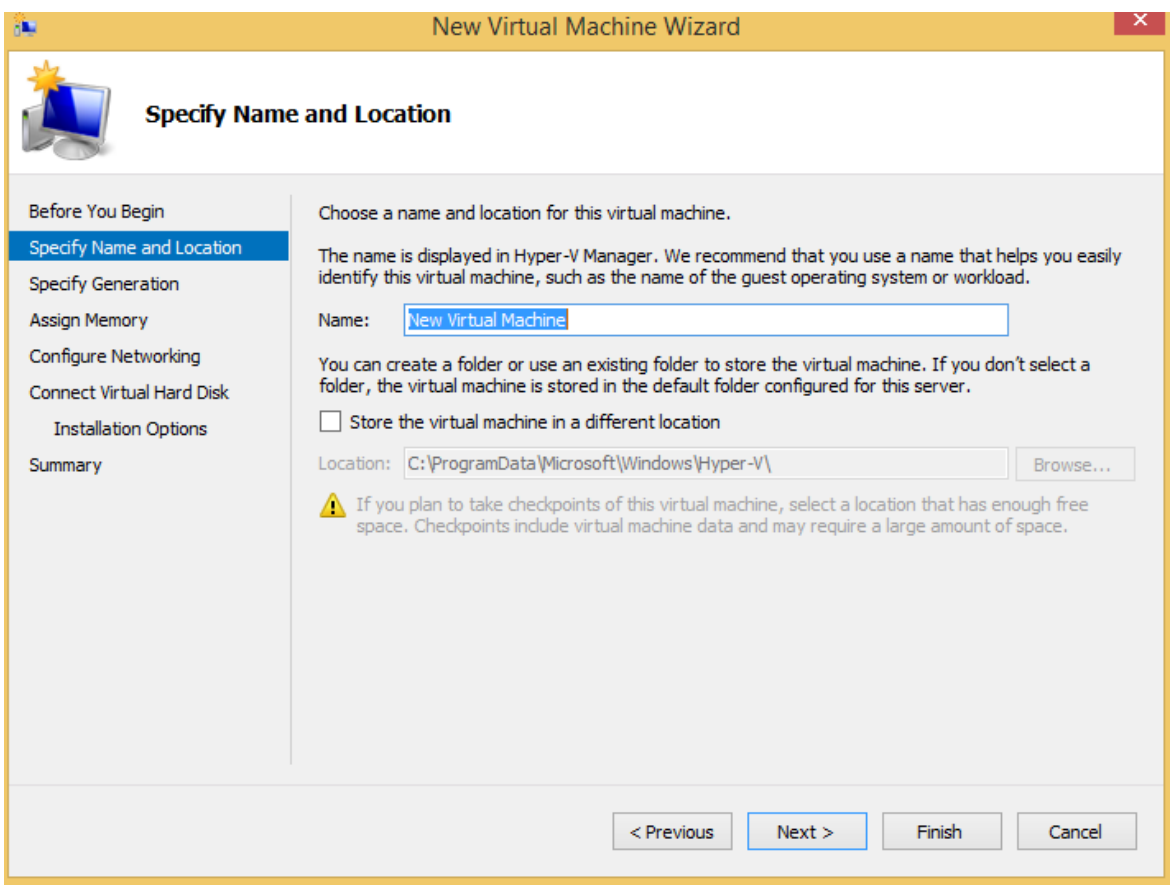

## 9) Så skal du vælge "Generation 1"

![](_page_3_Picture_11.jpeg)

10) Skriv hvor mange ram du vil give din virtuele maskine

![](_page_4_Picture_7.jpeg)

11) Og nu vælg hvor meget plads din virtuelle harddisk skal være på.

![](_page_5_Picture_7.jpeg)